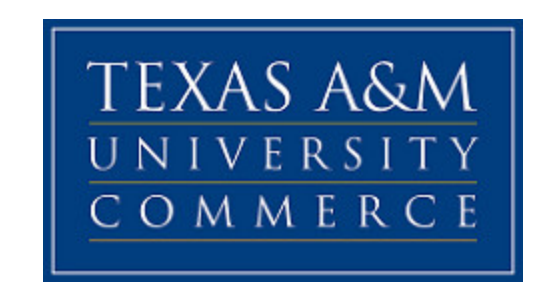

**This is a quick guide to navigate the new myLEO portal. You will find "How To" for the below:**

- **Sign into myLEO**
- **Check Your Admissions Application Status**
- **How to Upload Application Documents**
- **Check Your myLEO Leomail**
- **Access Your DegreeWorks Degree Audit**
- **Register for Classes**
- **Access Your Online Course**
- **Access Gee Library Resources**

#### Sign into myLEO

#### <https://leoportal.tamuc.edu/uPortal/f/welcome/normal/render.uP>

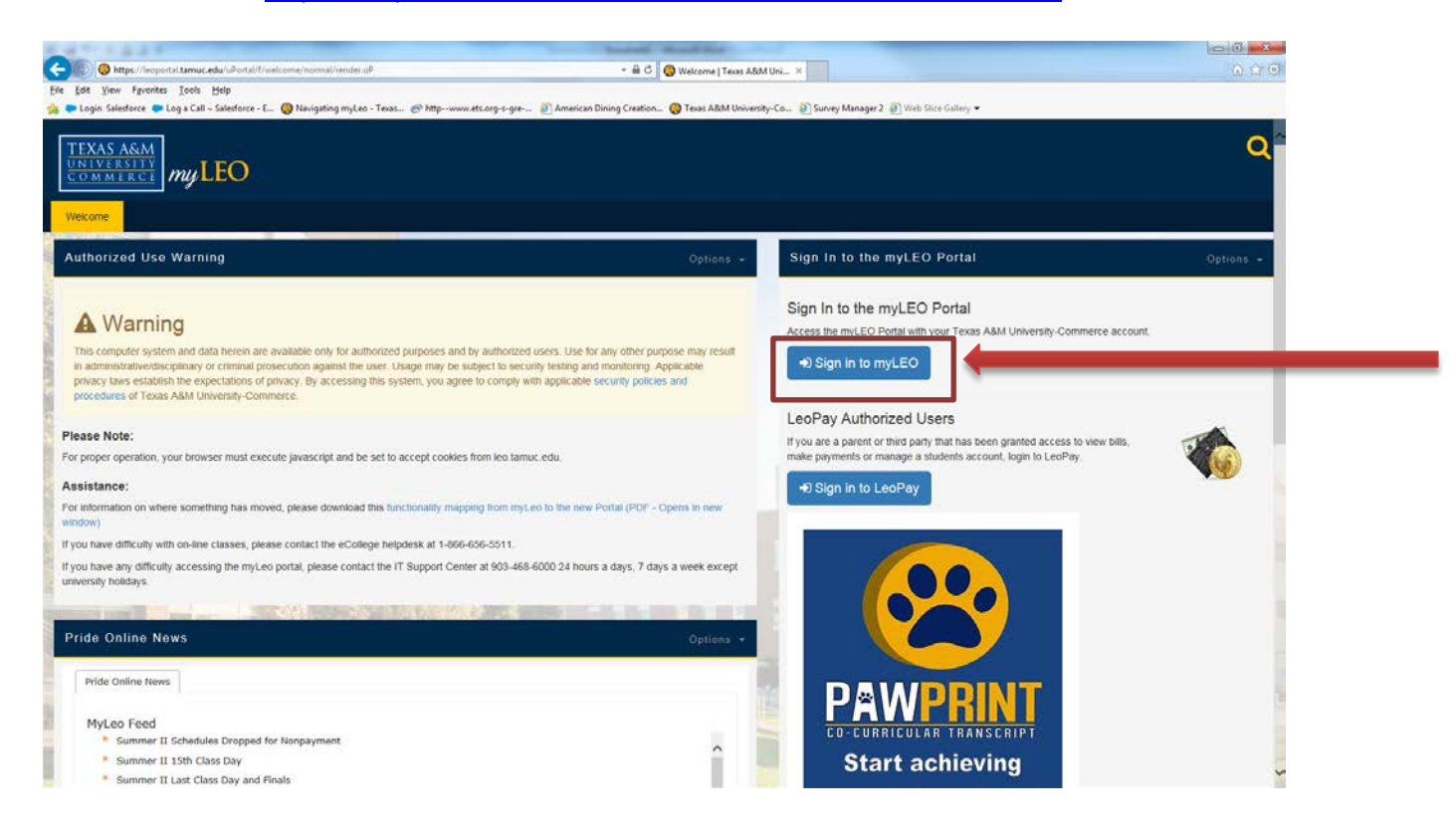

- The Username/CWID will be your campus wide ID number. The password will be your date of birth as MmmDDYYYY. The month (Mmm) is the first three letters of your birth month (e.g. Aug for August) with the first letter capitalized. The day is two digits and the year is four digits. The following are examples of how to enter your password:
	- **Nov091968 or**
	- **Apr281984.**

Please contact CITE HELP Support at: 903-468-6000 if you need help logging in. You will need your Campus wide ID number.

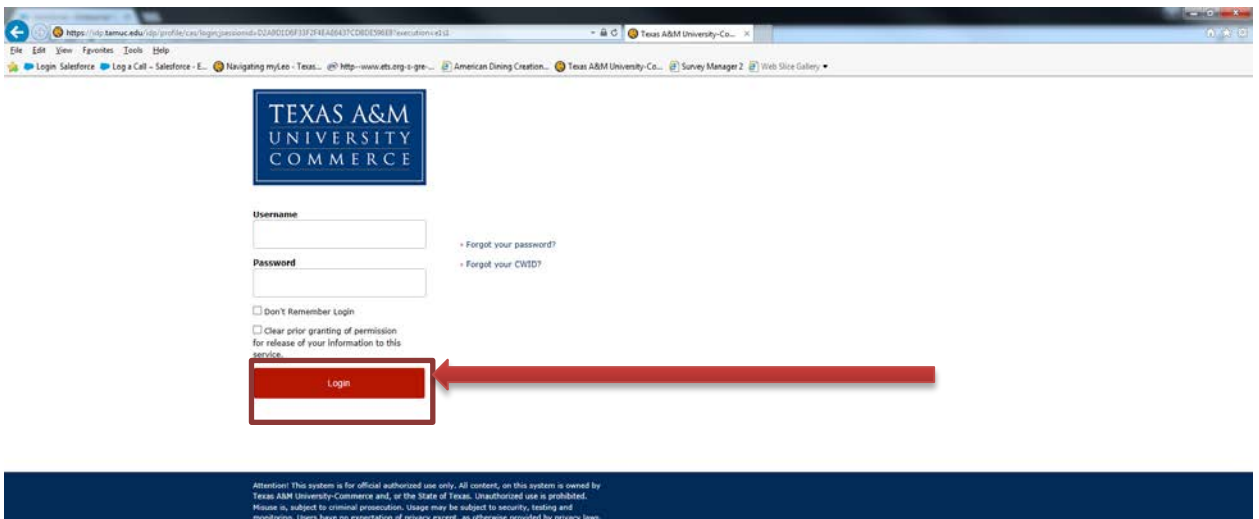

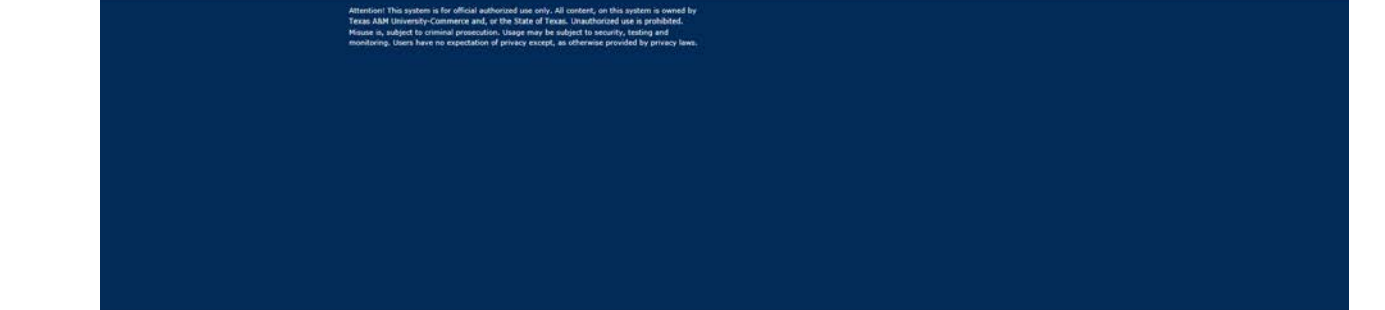

## **How to Check Admissions Application Status**

Choose the Apps Tab, then scroll until you see the Check Admissions Application Status & Test Scores Icon.

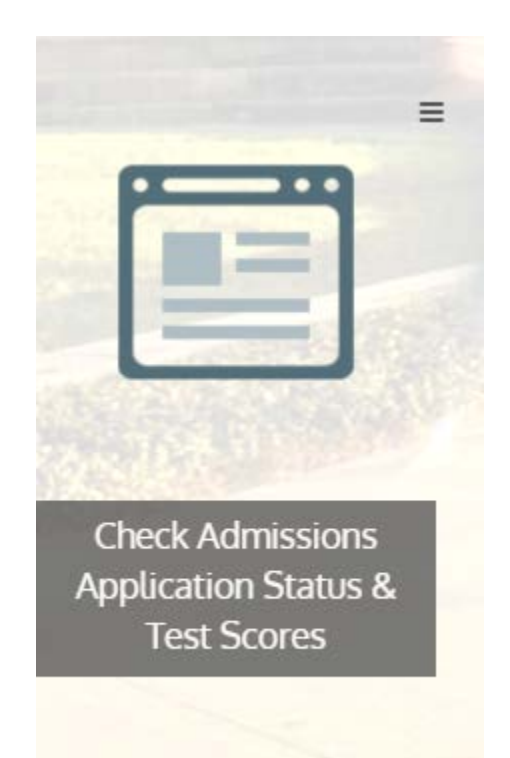

Then select the appropriate application you are looking for. If you have any questions about the admissions requirements please use the contact information for the graduate school. It will be listed on that webpage.

management spendatorio non nametori comingon

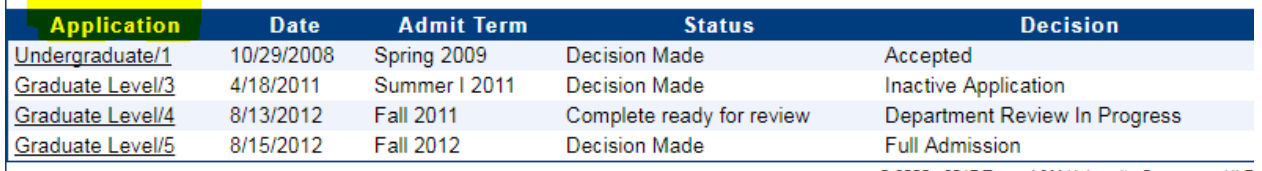

A&M-Commerce Home | Contact Us | Privacy Policy | Accessibility Policy

<u> 1986 - Jan James Barnett, p</u>

@ 2005 - 2017 Texas A&M University-Commerce (JLF

#### **How to Upload Application Documents**

Choose the 'Document Upload' Option in your Application area. (Note: Official Transcripts and Test Scores cannot be uploaded through this system.)<br> **U** 

Home | Admission Applications | Testing Scores | Document Upload

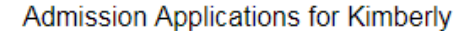

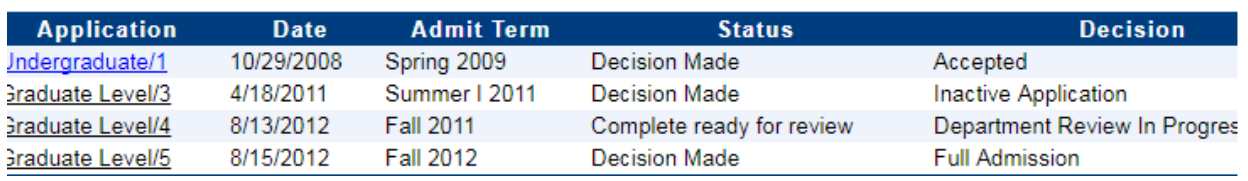

#### **How to Access Your MyLEO Leomail**

Choose the Apps Tab, then scroll until you see the LeoMail Icon. Please note that if you click on the app

You can drag it to the top of your apps area.

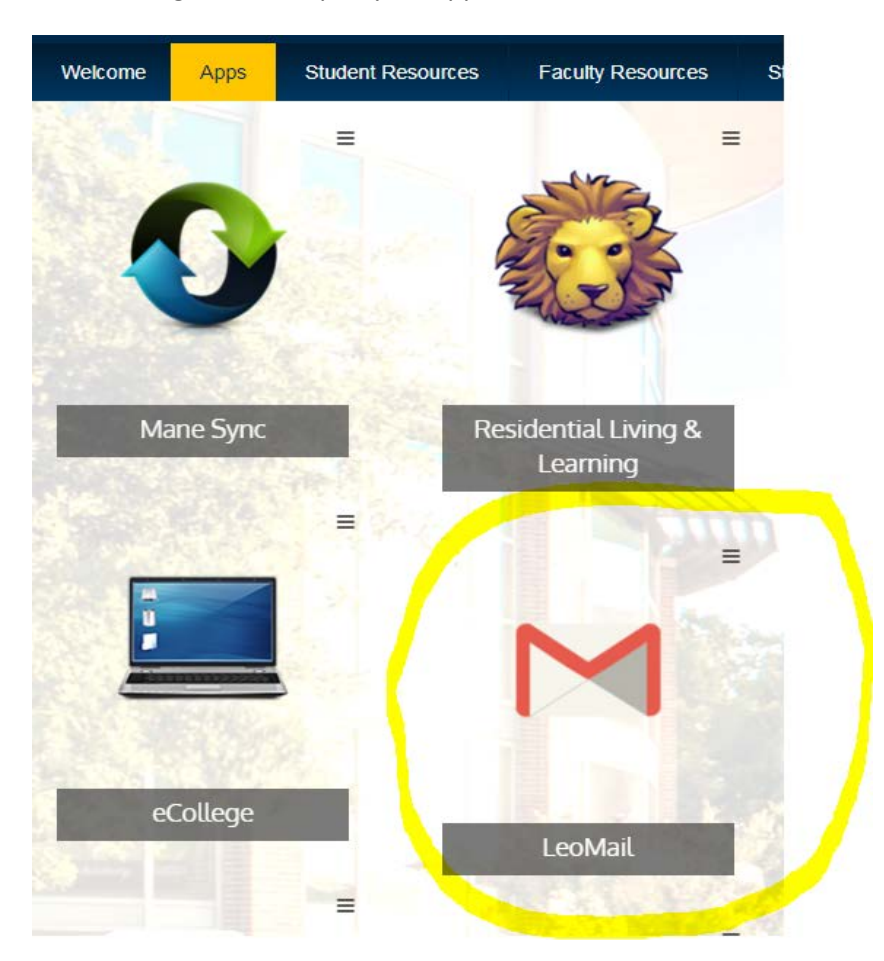

#### **How to Access Your DegreeWorks Degree Audit**

Choose the Student Resources Tab, then Click the 'DegreeWorks Student Link'

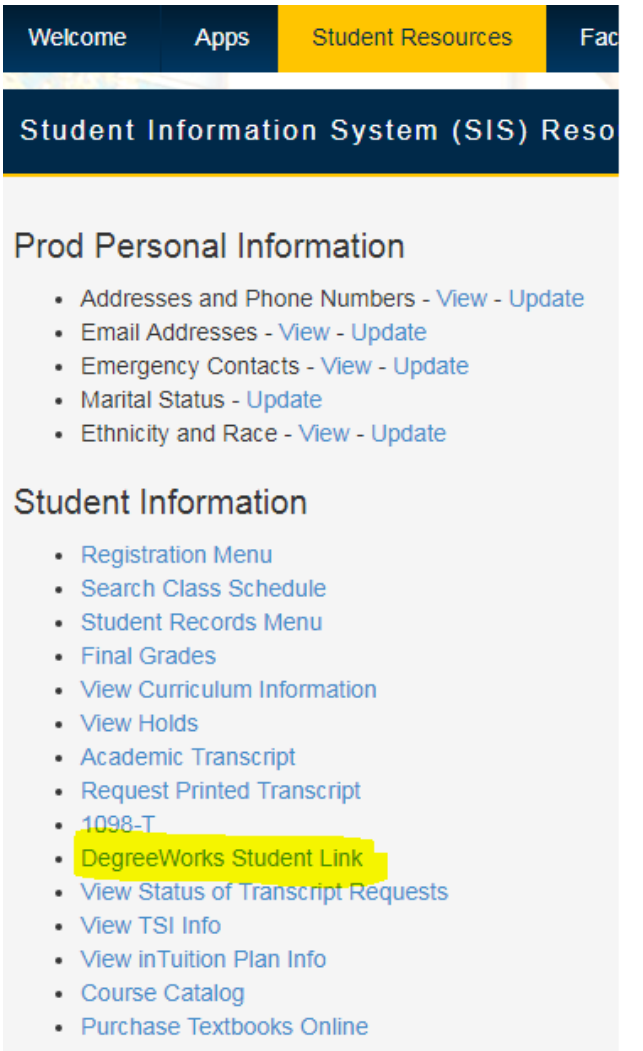

 $\blacksquare$ 

• Verify Meningitis Shot Requirement

Then select the 'Access Graduate School DegreeWorks' button. If you have any questions you may contact [GradDegreeWorks@tamuc.edu](mailto:GradDegreeWorks@tamuc.edu)

Access Graduate School DegreeWorks

#### **How To Register for Classes**

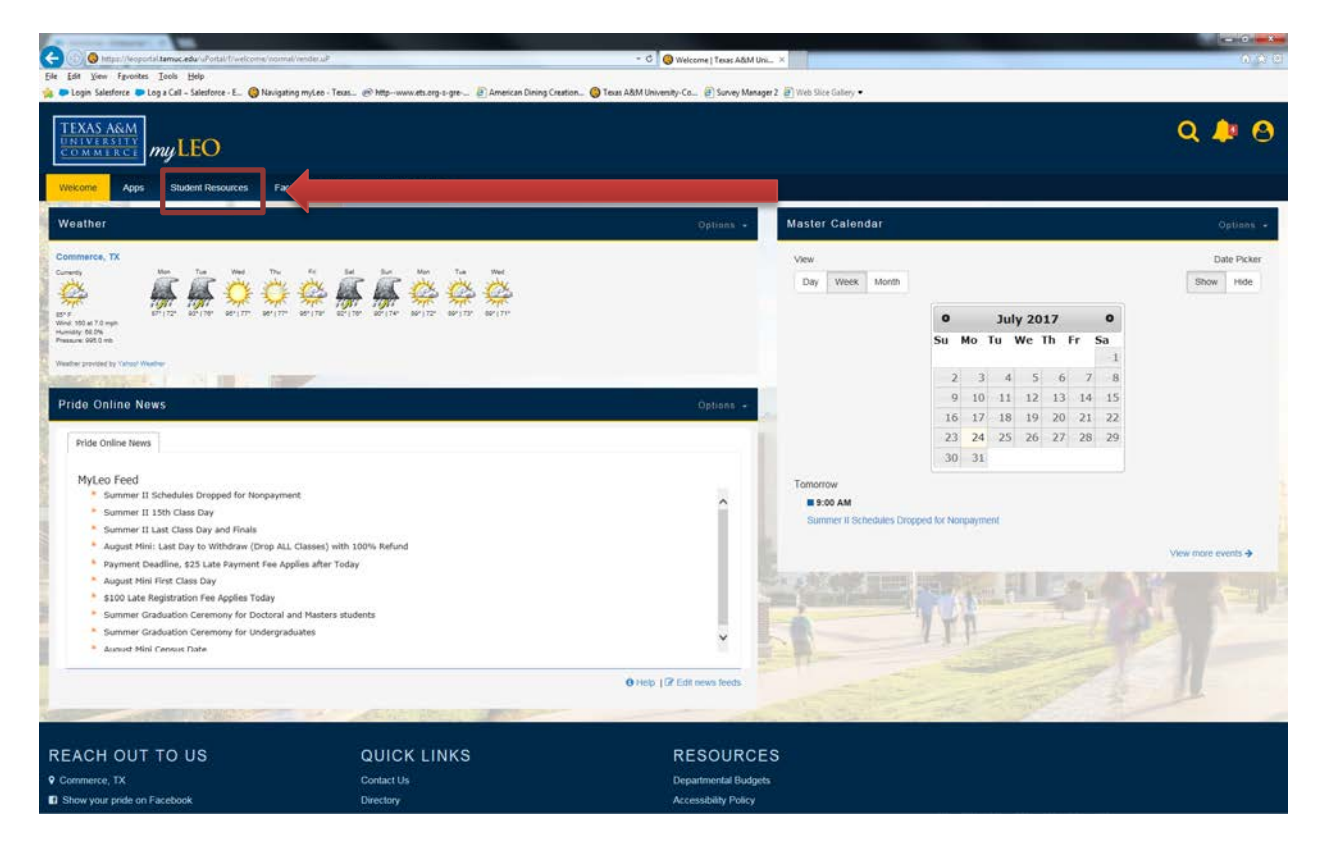

You will go to the Welcome page of myLeo and click on the **Student Resources** tab located below.

Look under Student Information, and Click Registration Menu tab.

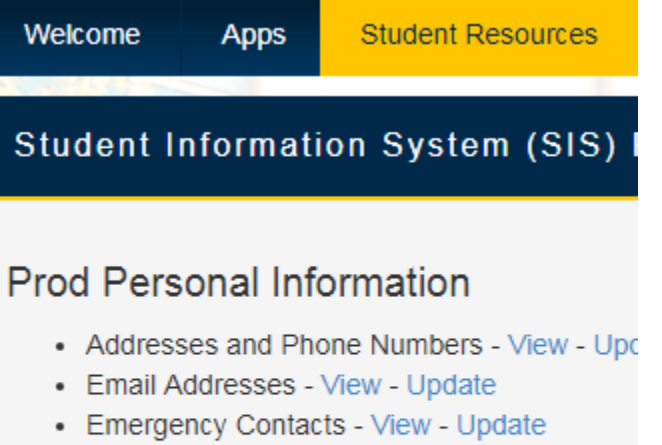

- Marital Status Update
- Ethnicity and Race View Update

# **Student Information**

- Registration Menu
- · Search Class Schedule

Then, it will bring you to the screen below, click on Register: Add or Drop Classes.

# Registration

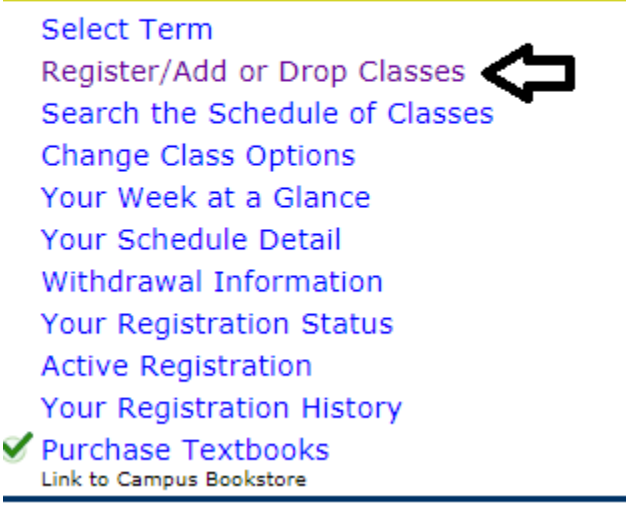

#### **RELEASE: 8.8.2**

You may see a Financial Responsibility Agreement like the one you see below. The Financial Responsibility Agreement - At the time of registration for any semester or term, every student is required to accept the Texas A&M University-Commerce (TAMUC) Financial Responsibility Agreement. Registration will not be permitted if the agreement is declined. For more questions, please visit this [webpage.](http://www.tamuc.edu/admissions/tuitioncosts/YourInvestment/default.aspx)

Please make sure to read the information carefully and check the box and continue to your registration.

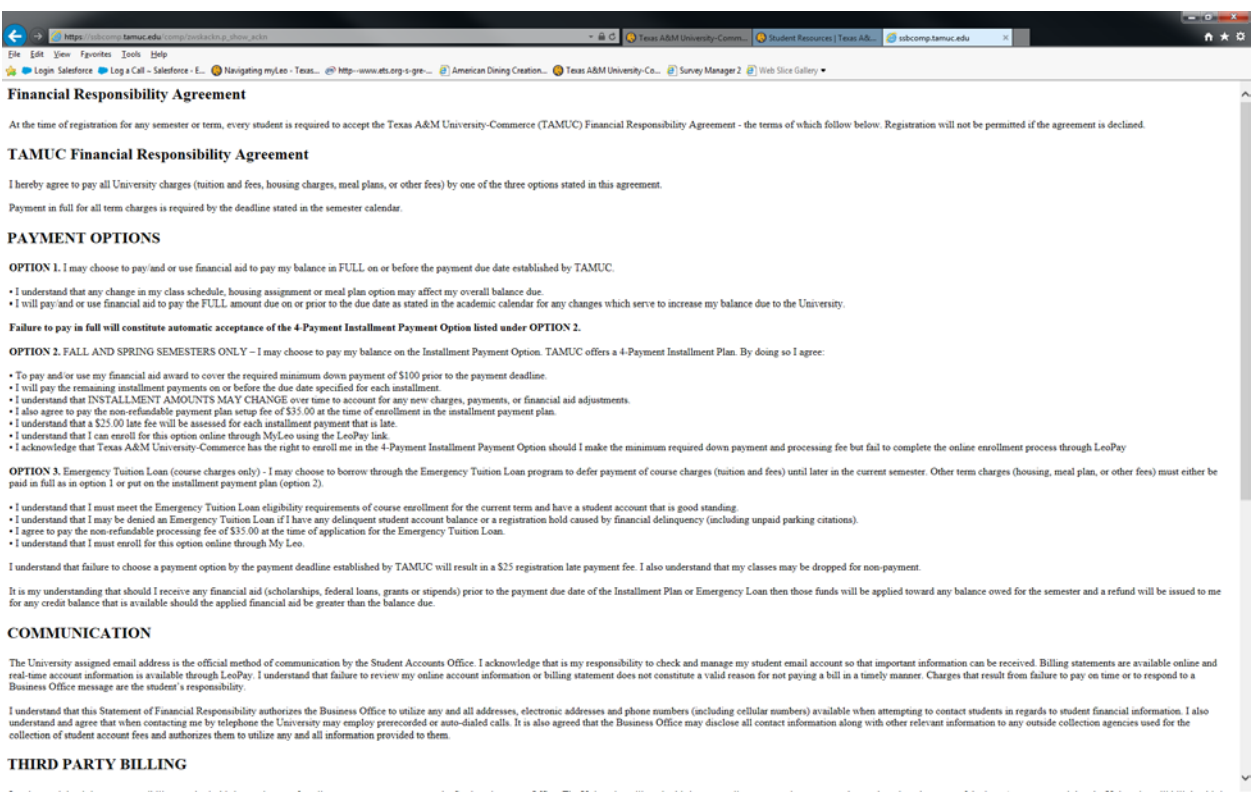

Once you have reviewed your financial statement clause, please select the Registration Term.

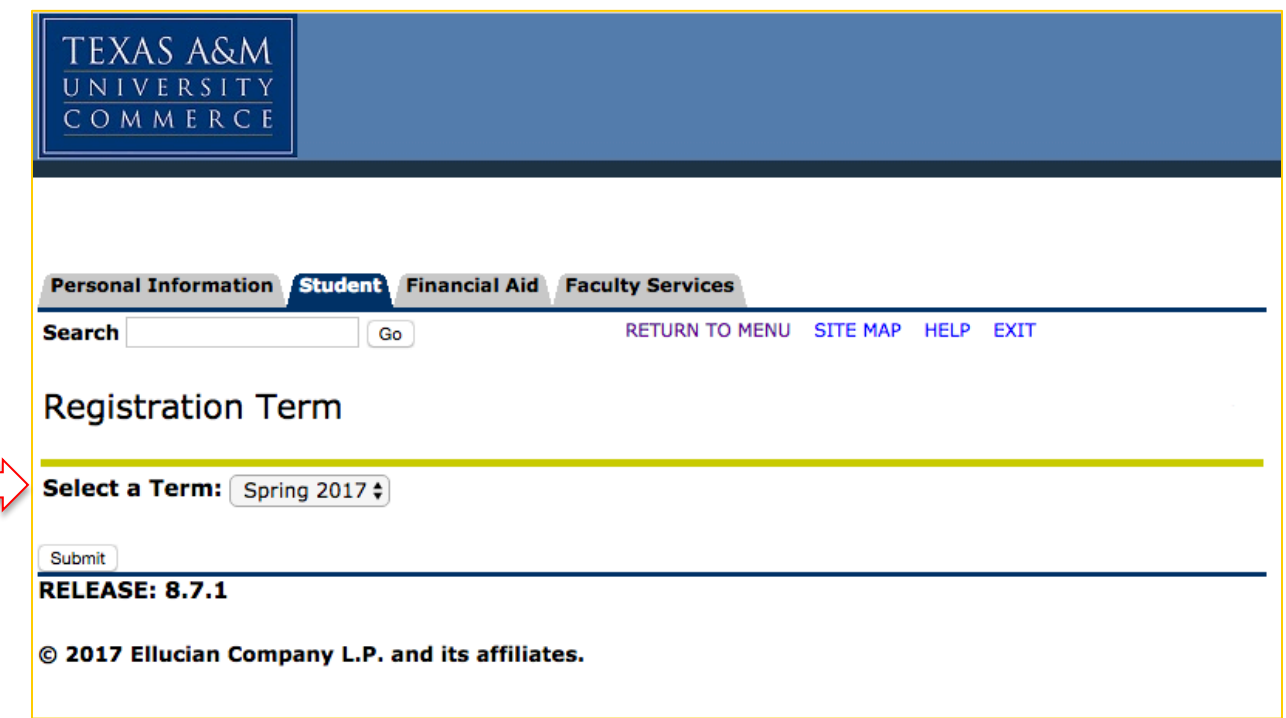

**Step 7:** Once you are at the Add Class Worksheet, you have two options.

Option 1- Open a web browser and go to the Official Schedule of Classes [\(www.tamuc.edu/Schedule\)](http://www.tamuc.edu/Schedule) and look up your courses there. The CALL numbers on the schedule of classes are 5 digits. You will insert those into the CRN boxes below. This Schedule will also show you course locations, instructor vita's and books and materials for each course.

Option 2- Use the Class Search option on this page (see below)

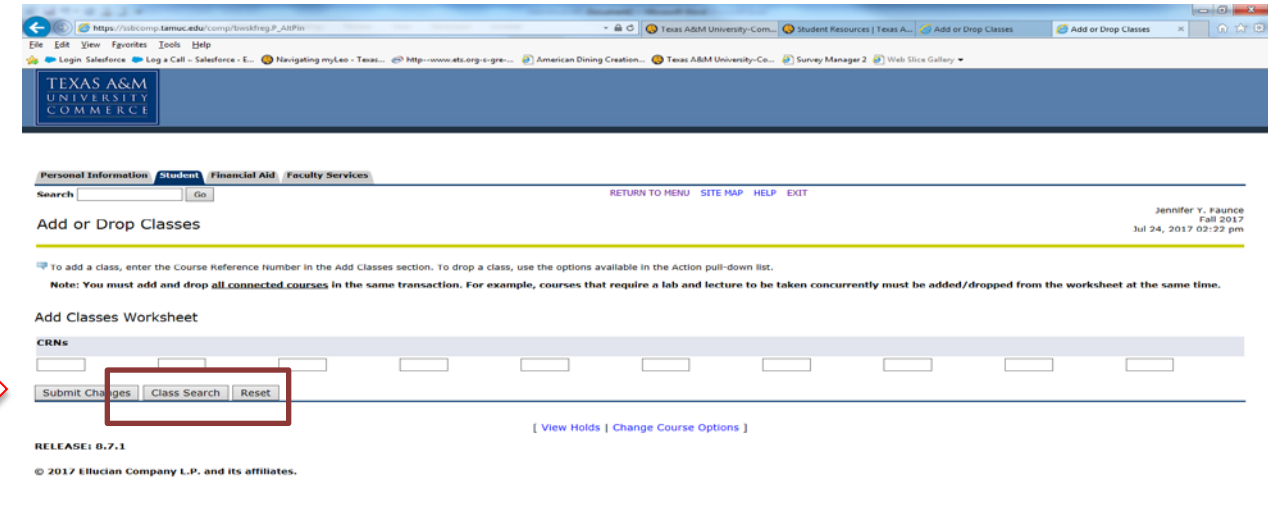

Once you have selected "Submit Changes," a summary of your schedule for that term will appear on the screen. If there were any registration errors, they will display on this screen. Registration errors can occur for a few reasons, such as the course requires a prerequisite, the course requires department approval/a permit for registration, the student has a hold on their account, etc.

Should you encounter any errors, you may contact your Faculty Advisor, the Department, or the Graduate Liaison based in the Graduate School: [Kimberly.Stringer@tamuc.edu](mailto:Kimberly.Stringer@tamuc.edu)

Your class will be registered and the following screen will appear.

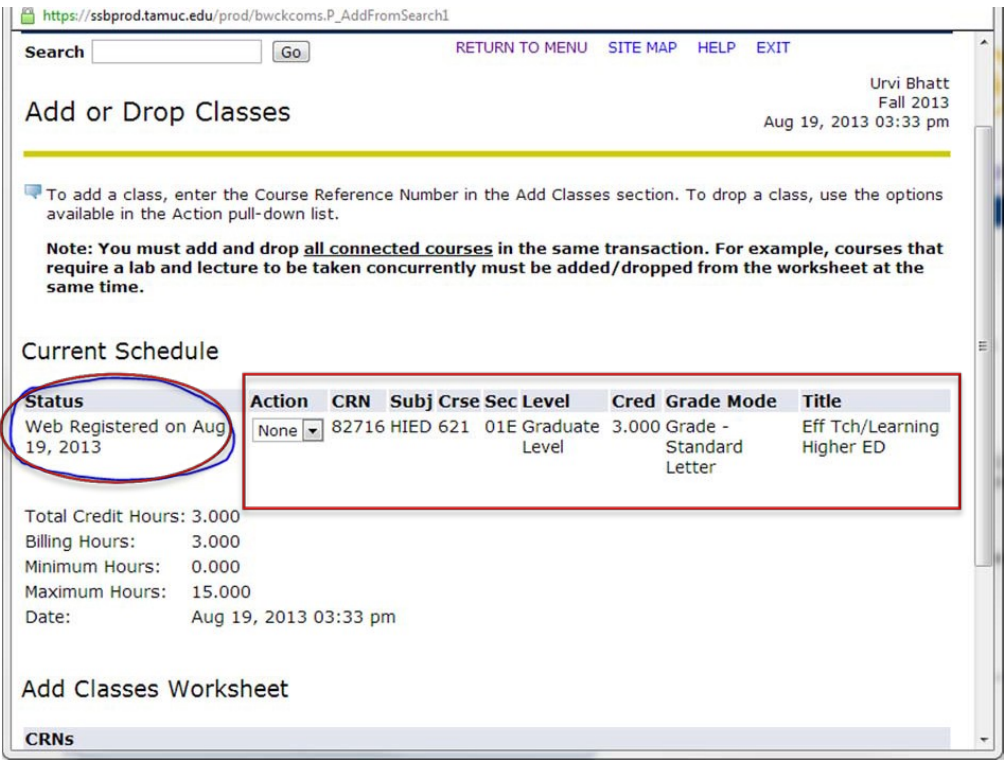

## **How to Access Your Online Course**

Choose the Apps Tab, then scroll until you see the eCollege icon.

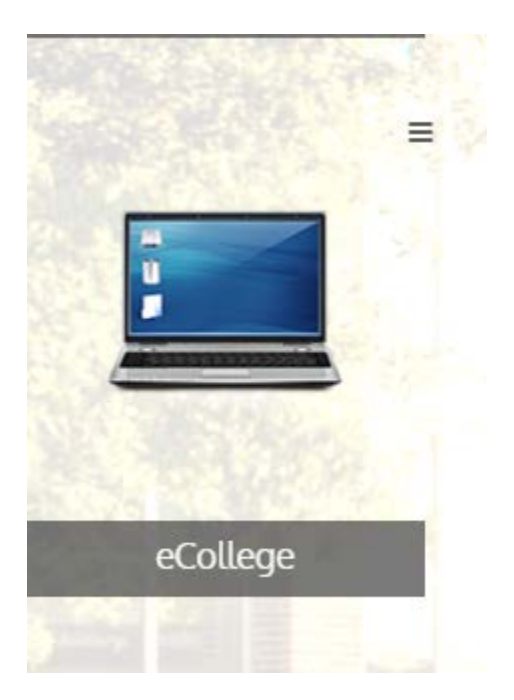

Then select the My Courses Tab.

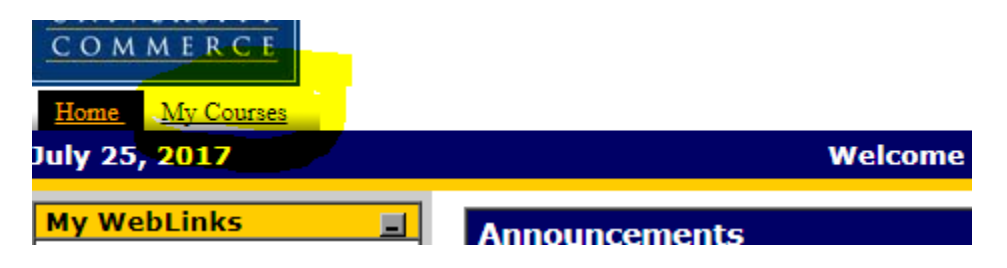

You will then see your course(s) listed. Click on each to enter your course.

# **How to Access Gee Libaray Resources**

Click the Apps tab, then choose the Gee Library Resources icon. Choose the Need Help Icon after opening that page if you need further assistance.

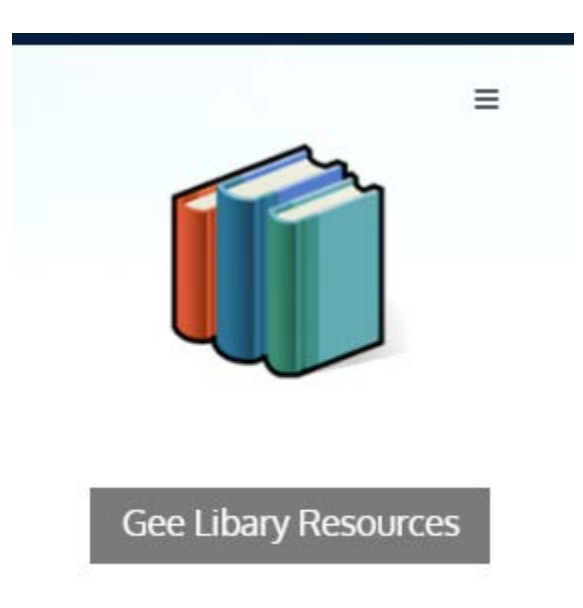